## **การตั้งค่าการถ่ายเอกสาร 2 หน้าอัตโนมัติส าหรบั รุน่ WP-4521**

1.วางกระดาษบนถาด **ADF**

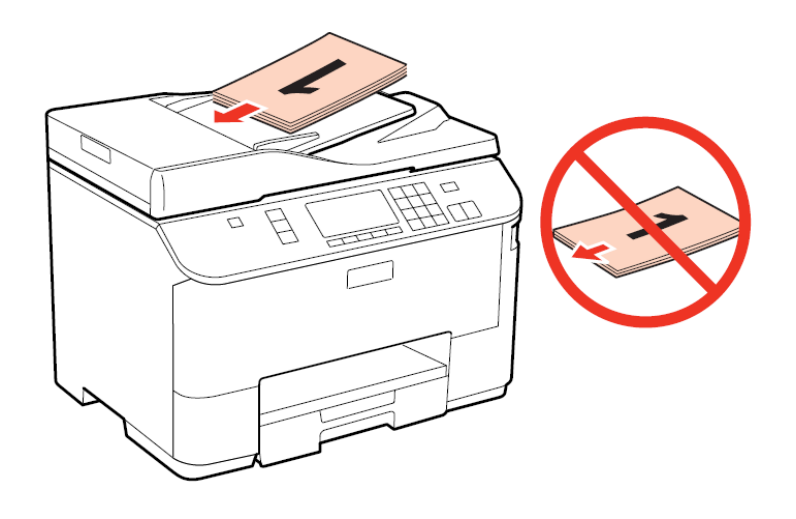

2.กดปุ่ม **2.ตอน ที่หน้าเครื่องพิมพ์ เพื่อเข้าสู่โหมด Copy** จากนั้นกดปุ่ม Menu

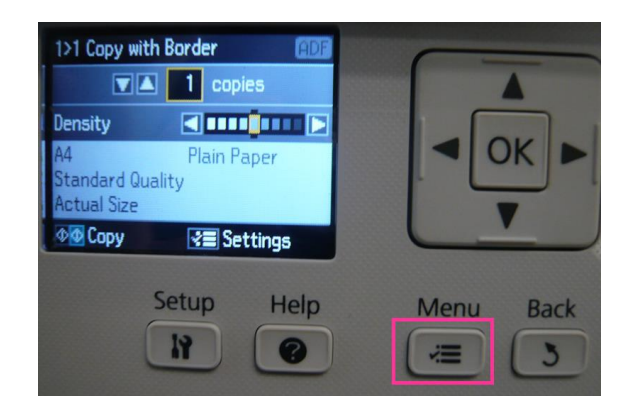

4. เลือก **2-Sided Copying:….**จากนั ้นกด **OK** 5.เลือก **<sup>2</sup>>2-Sided** จากนั ้นกด **OK** 

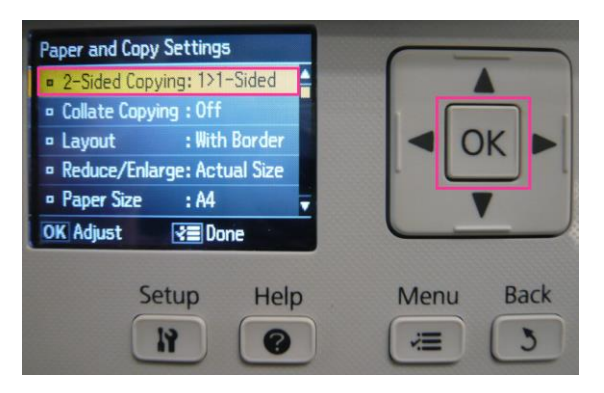

3.เลือก **Paper and Copy Settings** จากนั ้นกด **OK**

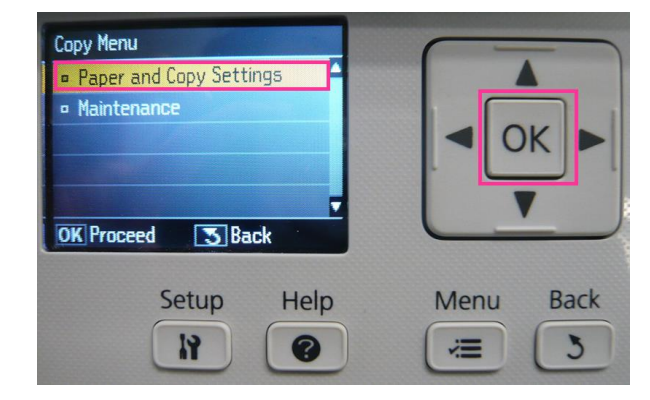

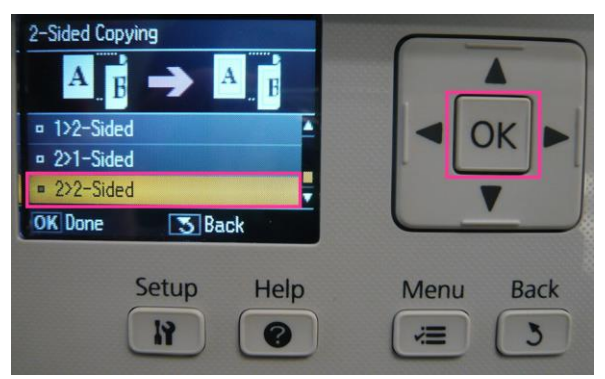

## Paper and Copy Settings Paper and Cupy Security<br> **e** 2-Sided Copying: 2>2-Sided<br> **e** Collate Copying : Off<br> **e** Layout : With Border<br> **e Reduce/Enlarge: Actual Size** Δ  $OK \triangleright$ Paper Size : A4<br>
OK Adjust <del>2</del> Done Setup Help Menu **Back**  $R$  $\overline{5}$  $\bullet$ =

6.กด **Menu** เพื่อยืนยันการตั ้งค่า 7.กดปุ่ม **Start** เพื่อเริ่มต้นการถ่ายเอกสาร

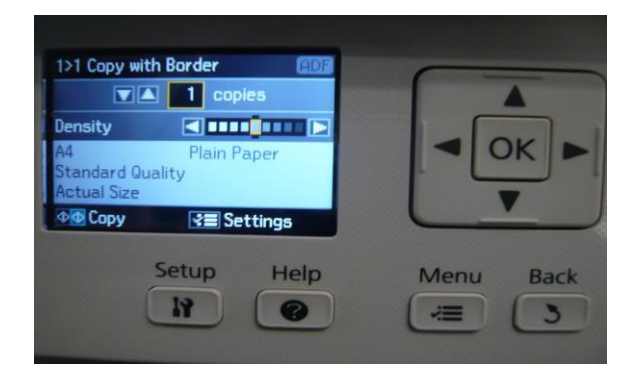